# <span id="page-0-0"></span>Generating Automatic Hip and Gable Roofs

Reference Number: **KB-00758** Last Modified: **February 14, 2019**

The information in this article applies to:

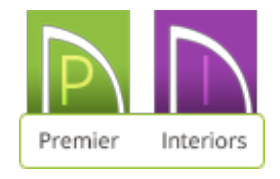

## QUESTION

How do I build hip and gable roofs automatically?

## ANSWER

The automatic roof utility in Chief Architect allows you to create a wide variety of roof designs using the Build Roof dialog and the roof directives that you can set in the Wall Specification dialogs for each exterior wall in your plan.

This tutorial will cover building an automatic hip, an automatic gable roof, an automatic dutch gable, changing the pitch of a roof plane above a wall, and how to adjust the ceiling height of a room.

- [Automatic](#page-0-0) Hip Roof
- [Automatic](#page-0-0) Gable Roof
- [Automatic](#page-6-0) Dutch Gable Roof
- [Controlling](#page-0-0) Roof Height

An automatic hip roof is the easiest type of roof to create in Chief Architect, because the program will generate a roof plane on each exterior wall in your plan by default, resulting in a hip condition.

To create an automatic hip roof

- 1. Select **Build> Wall> Straight Exterior Wall** from the menu, then click and drag four walls to form a basic rectangular structure.
	- $\circ$  In this example, a 30' x 40' structure is created.
- 2. Select **Build> Roof> Build Roof** from the menu to display the**Build Roof** dialog:

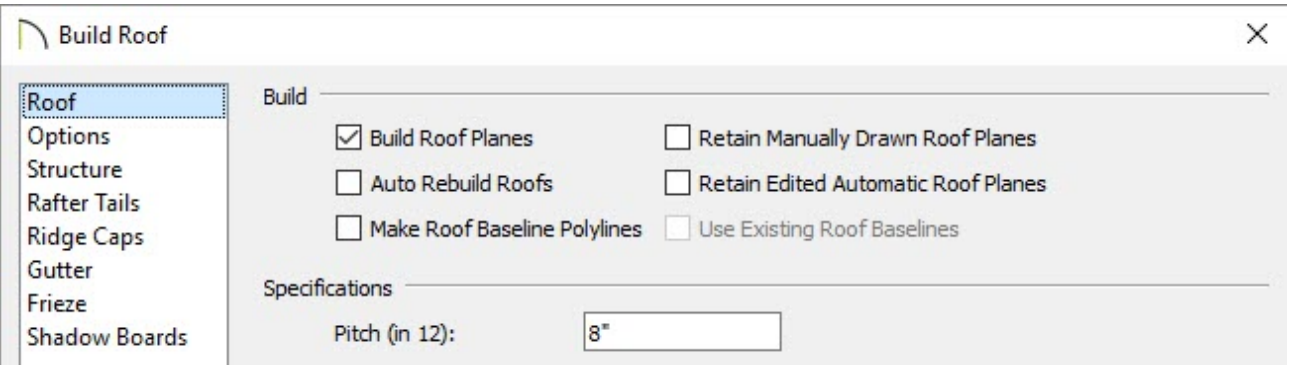

**Note:** The Auto Rebuild Roofs option directs the program to rebuild the roof any time a change is made to the plan that will affect the roof. This option is useful for this exercise, but is not completely necessary.

- Check the box beside **Build Roof Planes**.
- Make note of the **Pitch** and adjust as necessary; all automatically generated roof planes will be made using the pitch specified.
- Click **OK** to close the dialog and generate an automatic hip roof.

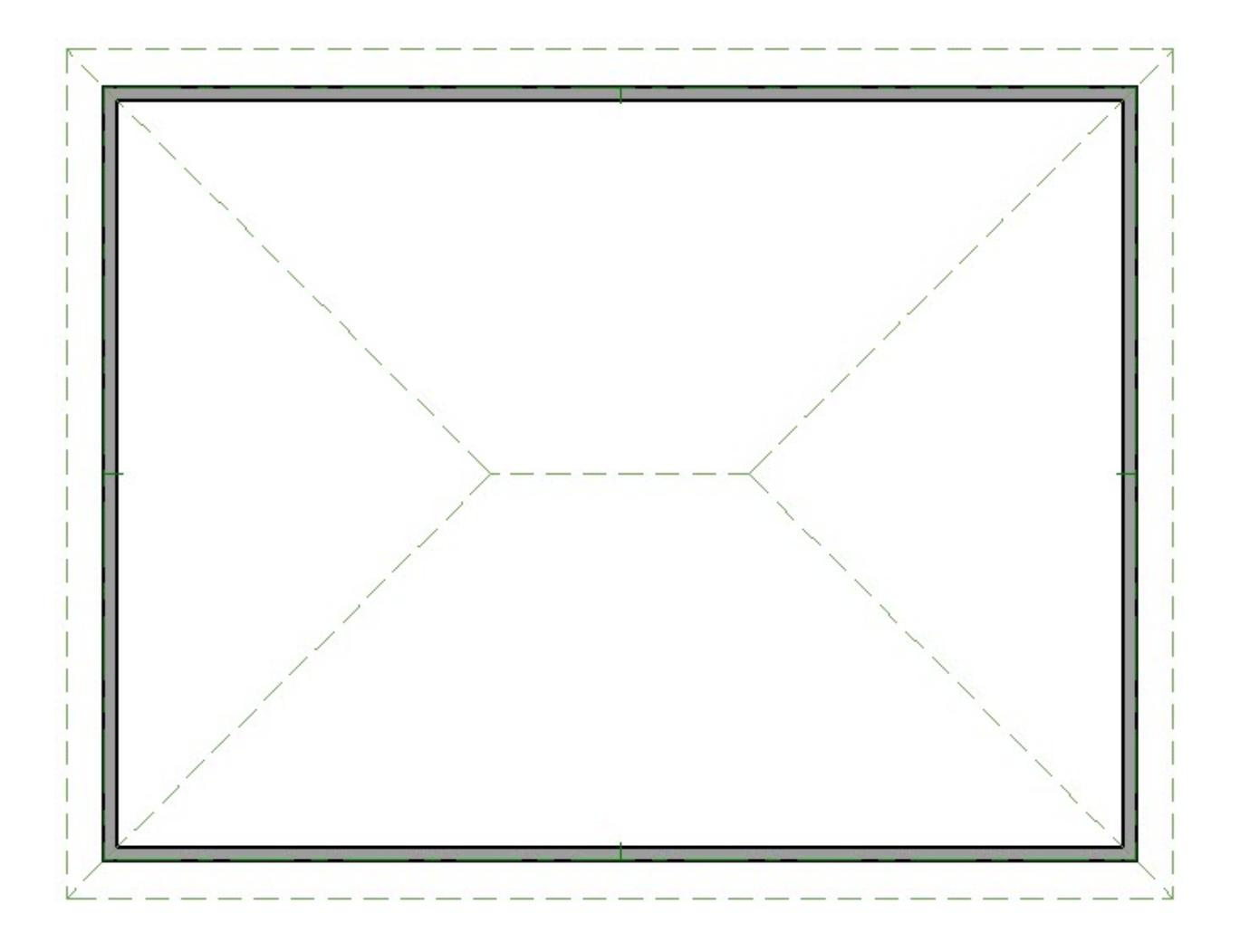

3. Select **3D> Create Perspective View> Perspective Full Overview** from the menu to see the results.

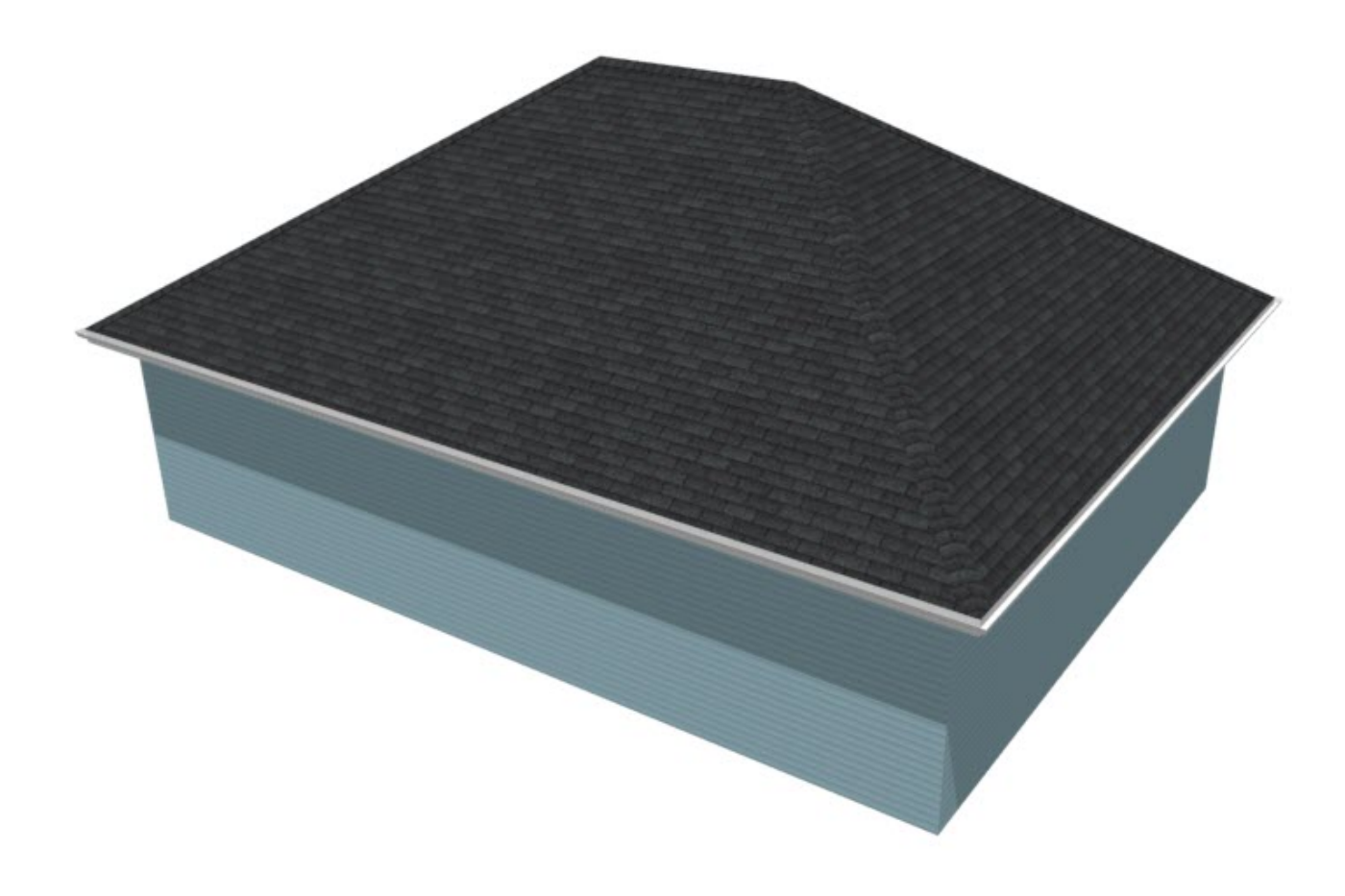

If a gable is needed above a particular wall instead of a hip roof plane, this can be set in the Wall Specification dialog of the wall in question.

To create an automatic gable roof

- 1. In Floor Plan view, click on a wall that you would like to form a gable over to select it, then click on the **Open Object e**dit button.
- 2. On the ROOF panel of the **Wall Specification** dialog, select the **Full Gable Wall** option, then click **OK** to close the dialog and apply the change.

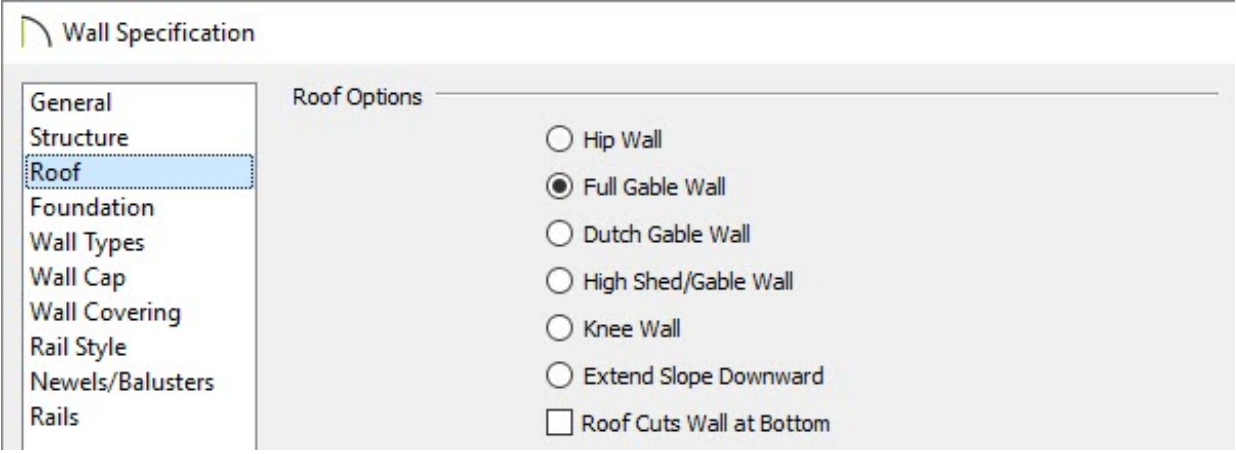

3. If **Auto Rebuild Roofs** is enabled, the roof will automatically update to reflect this change. If Auto Rebuild Roofs is not enabled, select **Build> Roof> Build Roof** from the menu, check the box beside **Build Roof Planes**, and click **OK** to rebuild the roof.

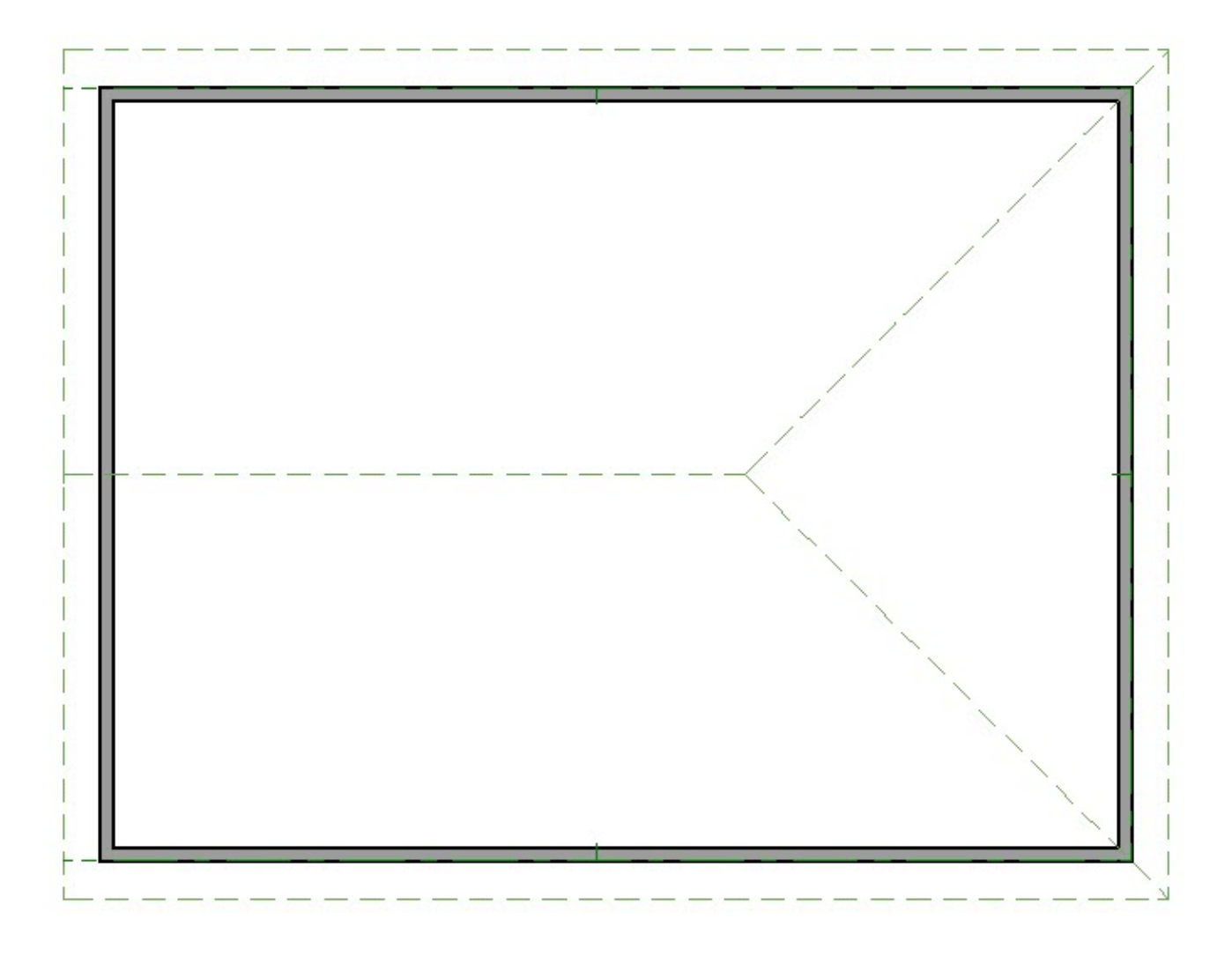

4. Click on the wall opposite the new Full Gable Wall and repeat steps 1 and 2 above.

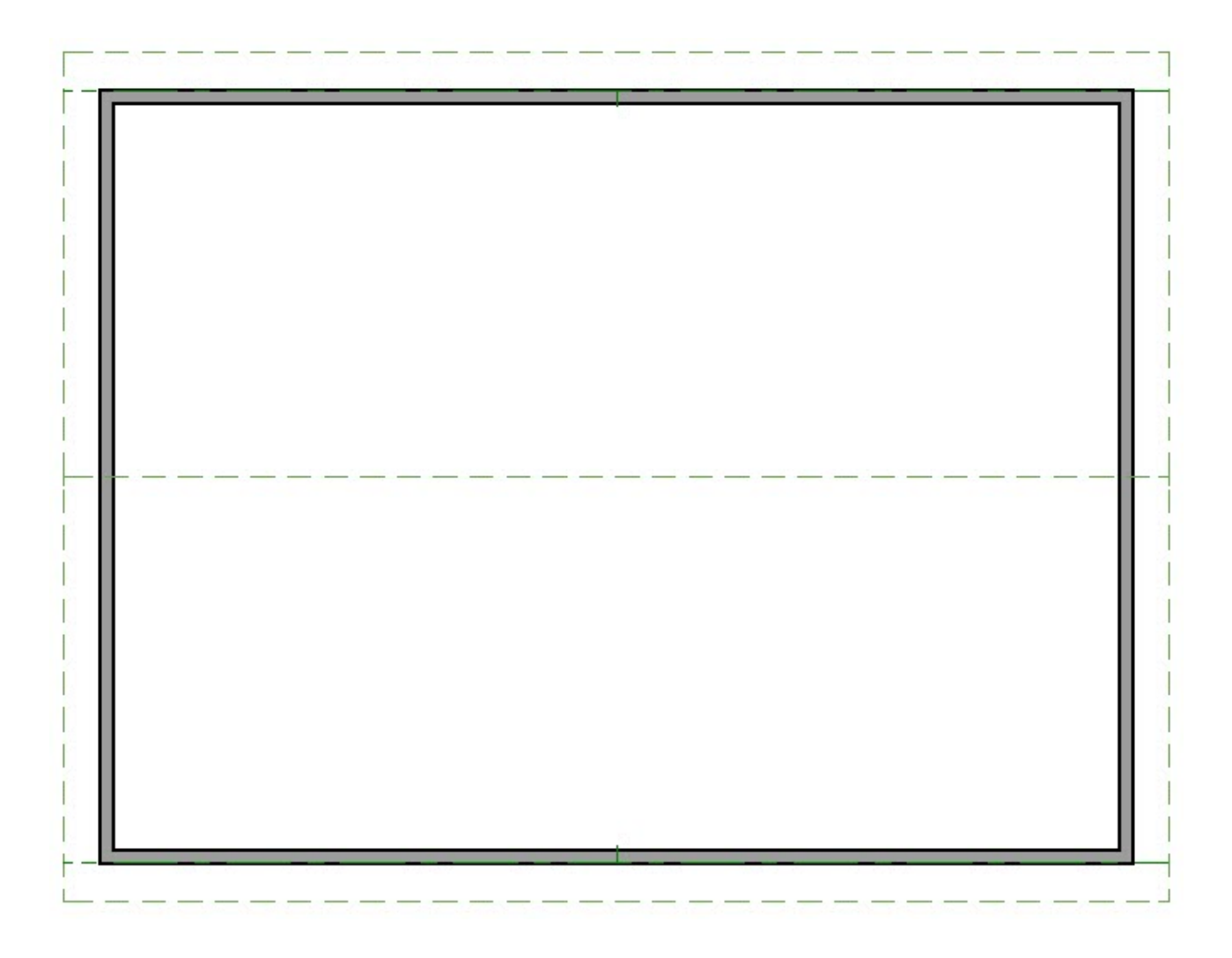

5. Select **3D> Create Perspective View> Perspective Full Overview** from the menu to see the results.

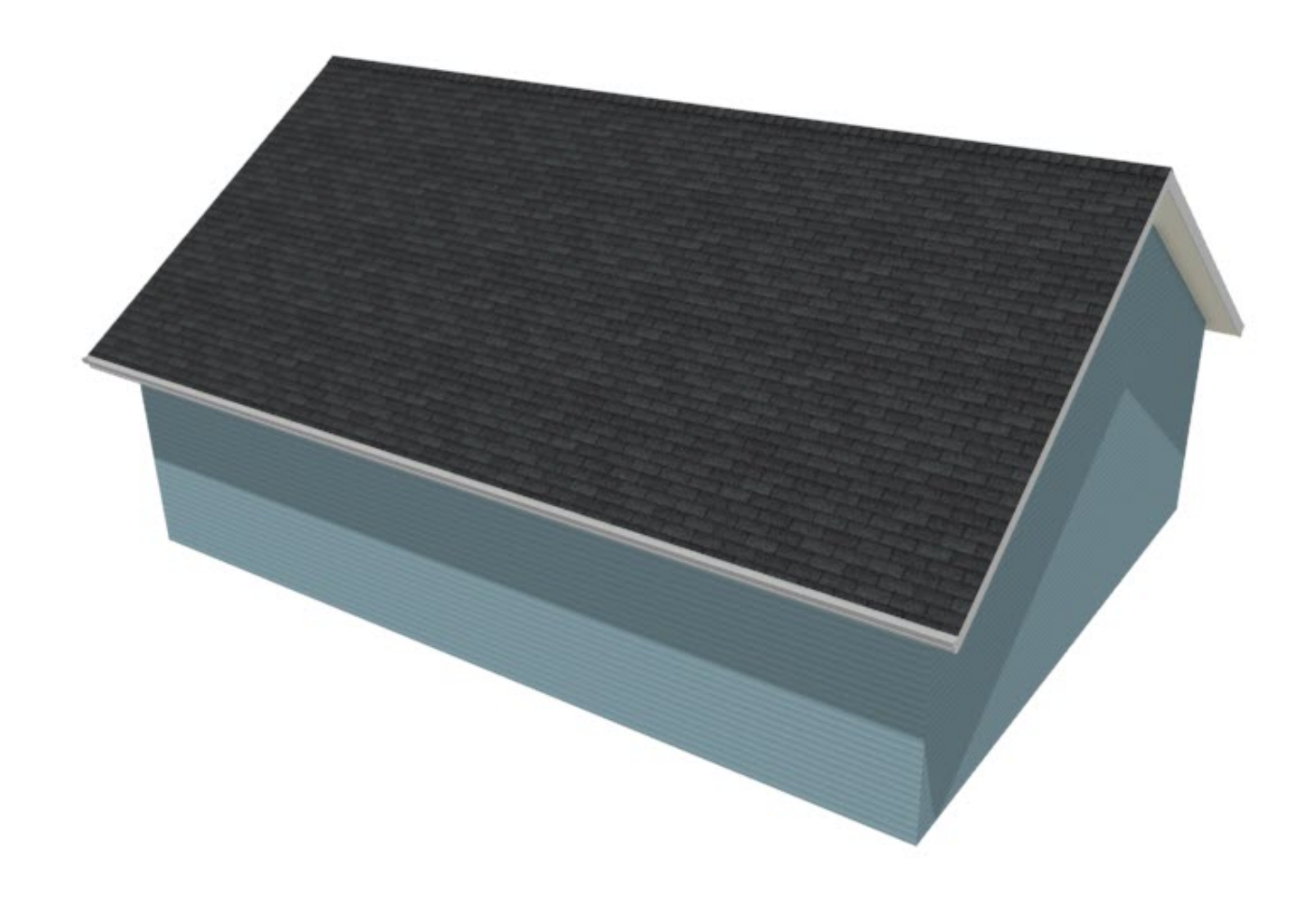

<span id="page-6-0"></span>In Chief Architect X10 and newer program versions, dutch gable roofs can be generated automatically.

#### To create an automatic dutch gable roof

- 1. Click to select the wall over which you would like a dutch gable, then click the**Open Object e**dit button.
- 2. On the Roof panel of the **Wall Specification** dialog, select the **Dutch Gable Wall** option, specify the **Pitch** leading up to the dutch gable as well as either the **Starts at Height** or **In From Baseline** value for where the dutch gable will start, and then click **OK** to close the dialog and apply the change.

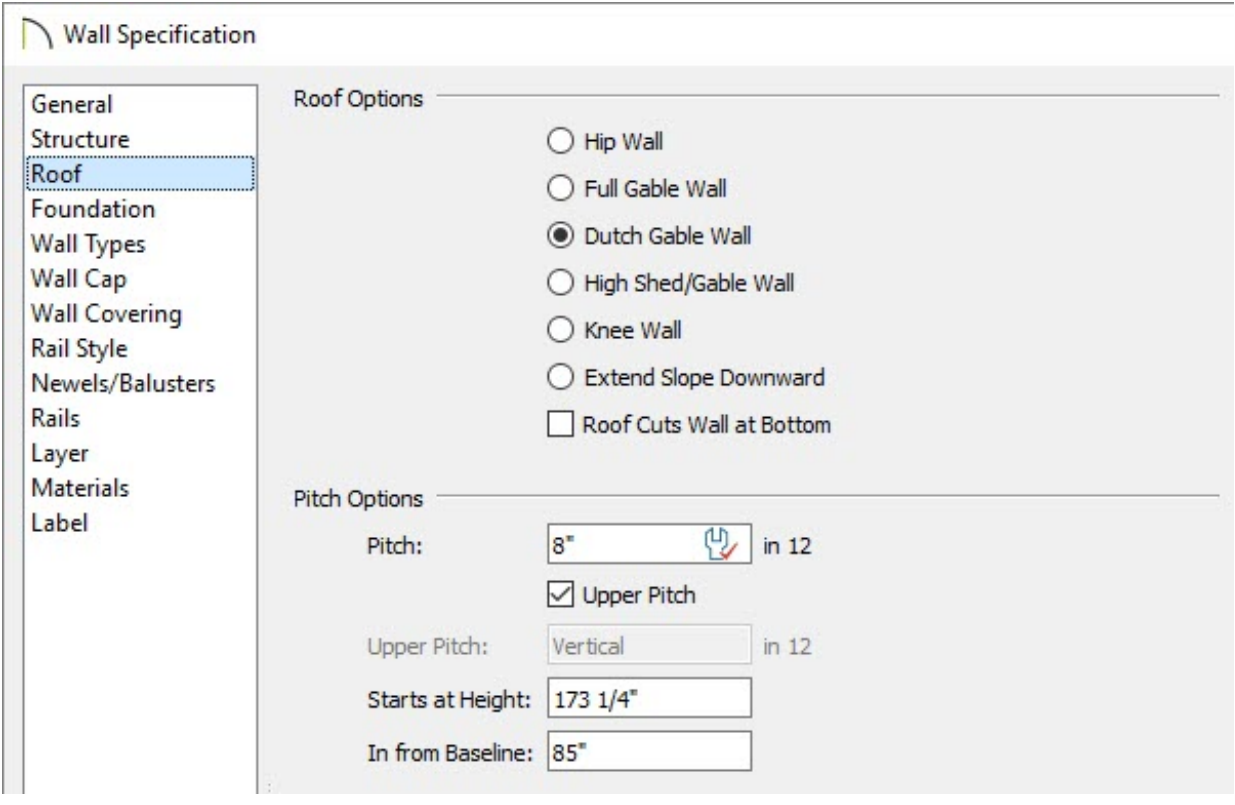

3. If **Auto Rebuild Roofs** is enabled, the roof will automatically update to reflect this change. If Auto Rebuild Roofs is not enabled, select **Build> Roof> Build Roof** from the menu, check the box beside **Build Roof Planes**, and click **OK** to rebuild the roof.

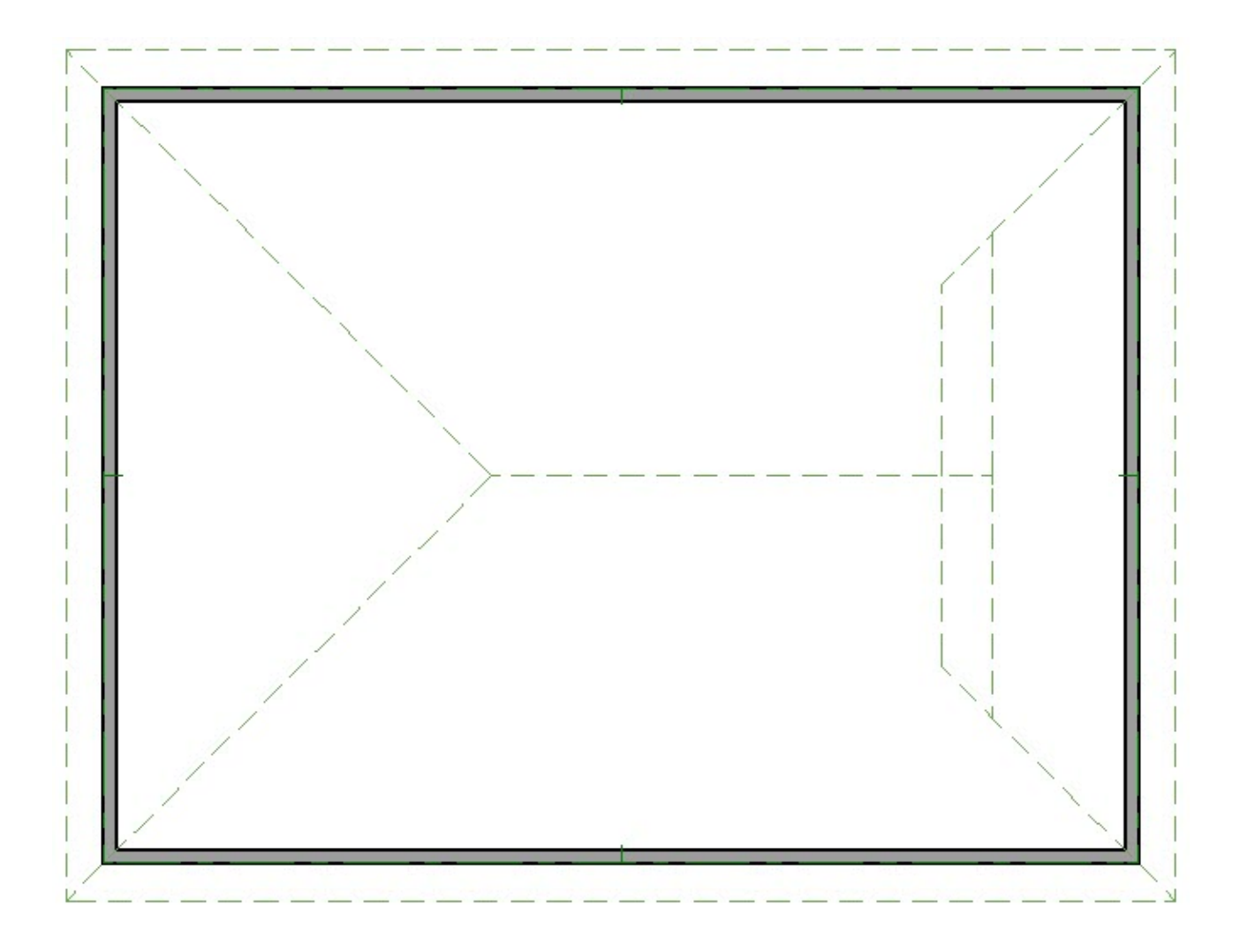

4. Select **3D> Create Perspective View> Perspective Full Overview** from the menu to see the results.

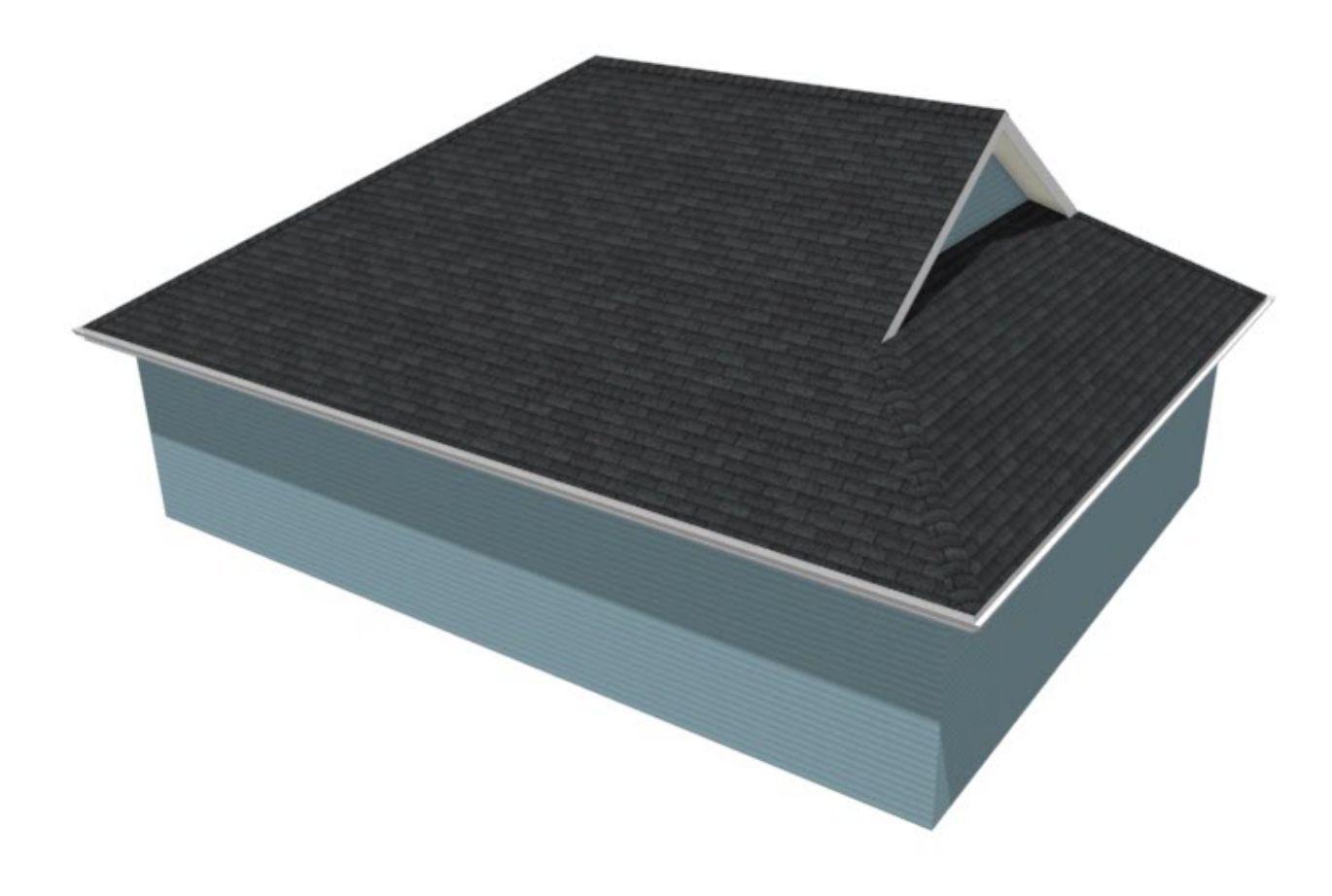

The height that automatic roofs generate at is determined by the ceiling heights within the structure. So, when the ceiling height for an area is adjusted, the automatic roof plane directly over this area will adjust accordingly when the roof is rebuilt.

### To control the height of automatic roofs

1. Select **Edit> Default Settings** from the menu, and in the**Default Settings** dialog, expand **Floors and Rooms**, expand **Floor Levels**, select the floor you'd like to change, and click the **Edit** button.

In X10, navigate to the floor you'd like to change, navigate to Edit> Default Settings, expand Floors and Rooms, select Current Floor, and then click the Edit button.

2. In the **Floor Defaults** dialog that displays, change the **Finished Ceiling** to 121 1/8", then click **OK** to close the dialog and apply the change.

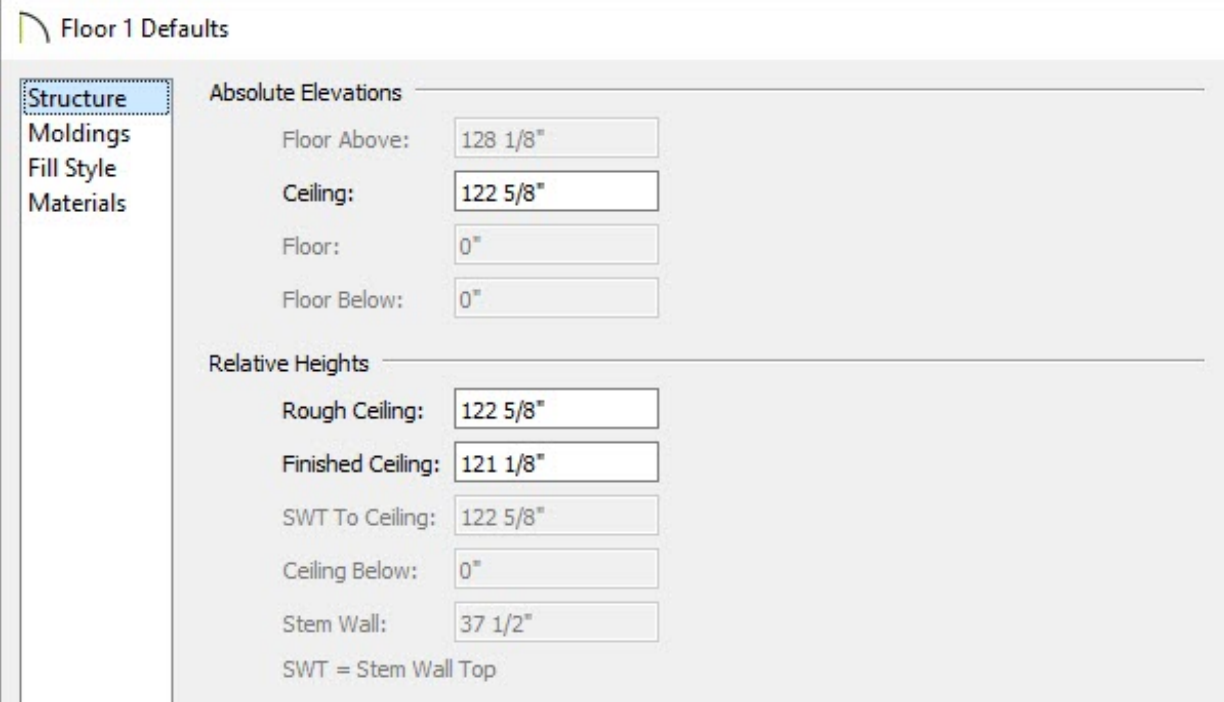

3. If **Auto Rebuild Roofs** is enabled, the roof will automatically update to reflect this change. If Auto Rebuild Roofs is not used, select **Build> Roof> Build Roof** from the menu, check the box beside **Build Roof Planes**, and click **OK** to rebuild the roof. 4. To see the difference that this change makes on roof height, select **Build> Wall> Straight Exterior Wall f** from the menu, then click and drag to draw a wall perpendicular to the ridge of the roof.

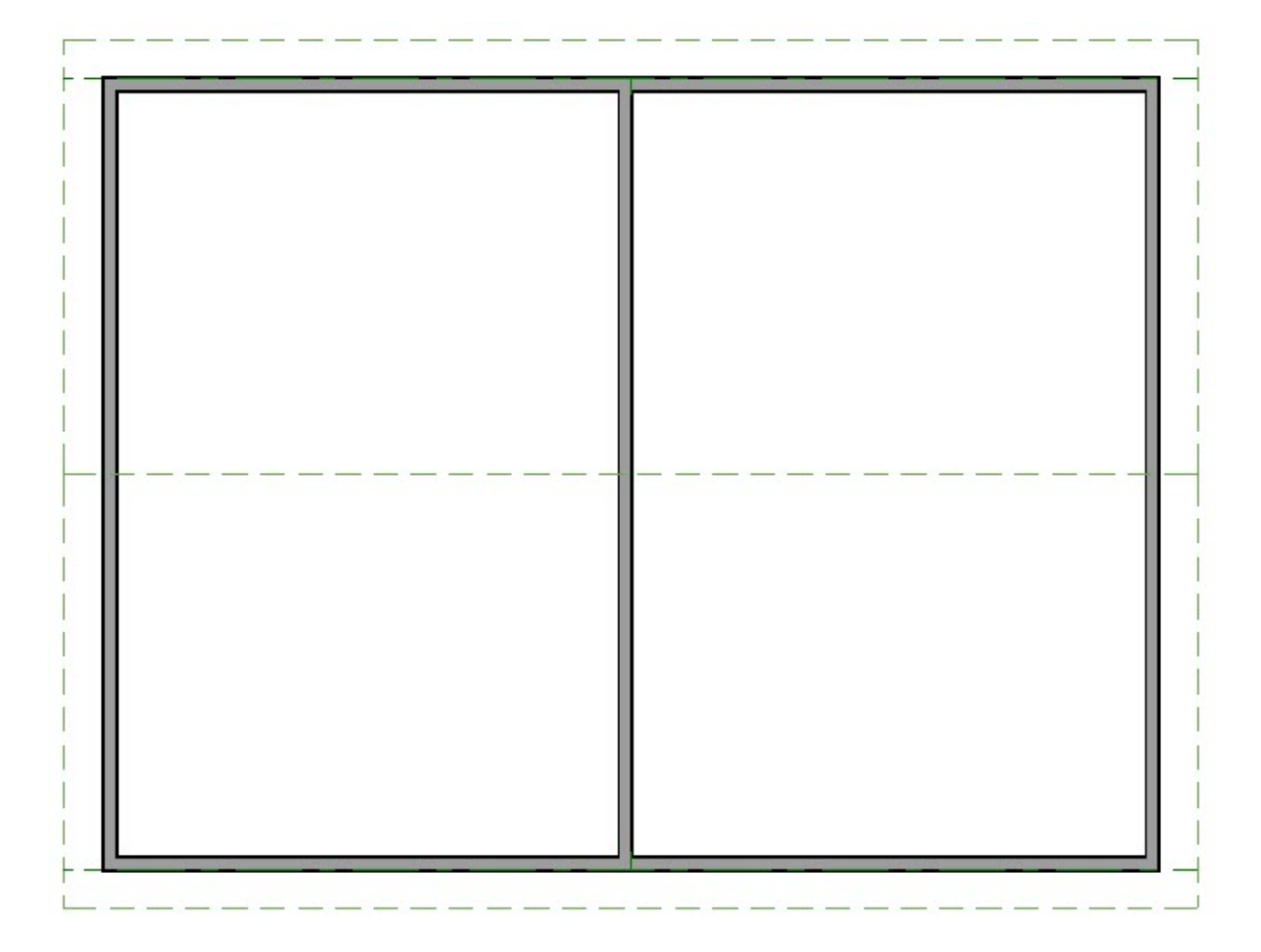

- 5. Click on this wall to select it and click on the **Open Object** edit button to open the **Wall Specification** dialog.
	- On the STRUCTURE panel, check the box beside**Balloon Through Ceiling Above**.
	- On the ROOF panel, select the **Full Gable Wall** option, check the box beside **Lower Wall Type if Split by Butting Roof**, and then specify the wall type to be used for the interior wall portion.

In this example, an Interior-6 wall type is specified.

Click **OK**.

6. Click in an empty space in the room on the right to select it, then click the**Open Object** edit button and on the STRUCTURE panel of the **Room Specification** dialog that displays, delete the **Finished Ceiling** value and type in 97 1/8", then click **OK** to close the dialog and apply the change to this room.

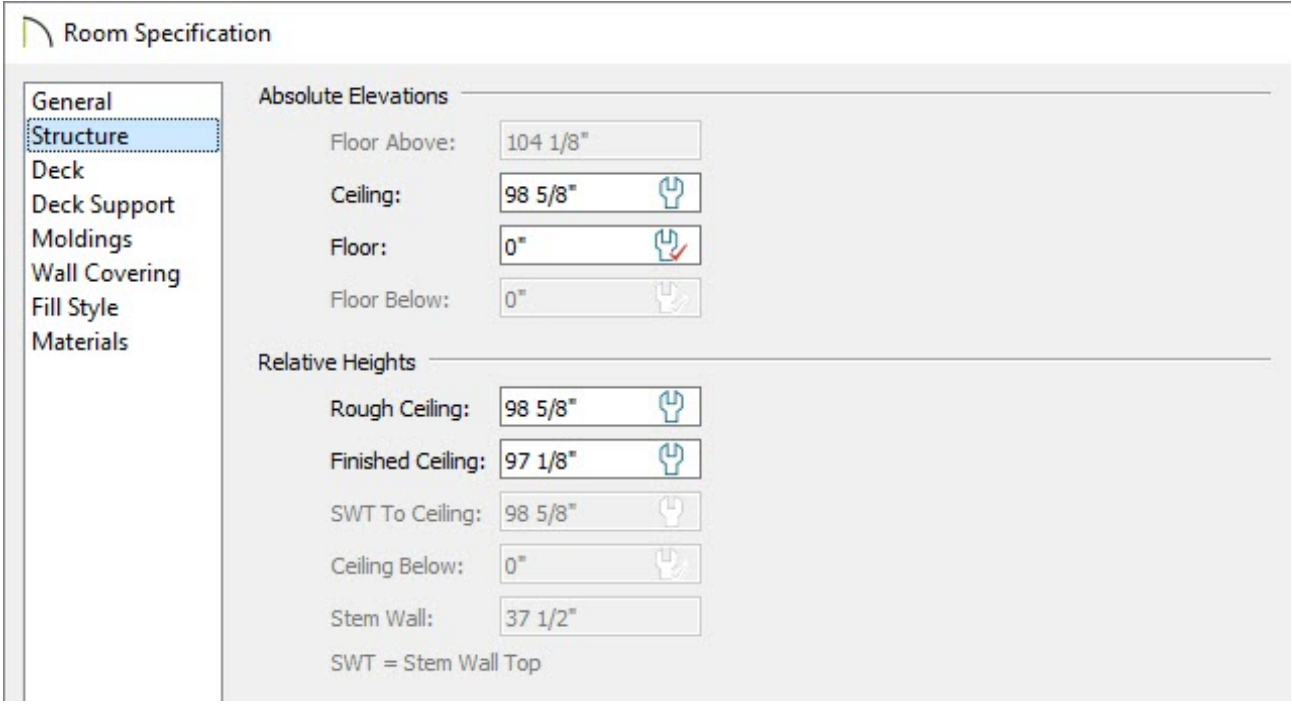

7. If **Auto Rebuild Roofs** is enabled, the roof will automatically update to reflect this change. If Auto Rebuild Roofs is not used, select **Build> Roof> Build Roof** from the menu, check the box beside **Build Roof Planes**, and click **OK** to rebuild the roof.

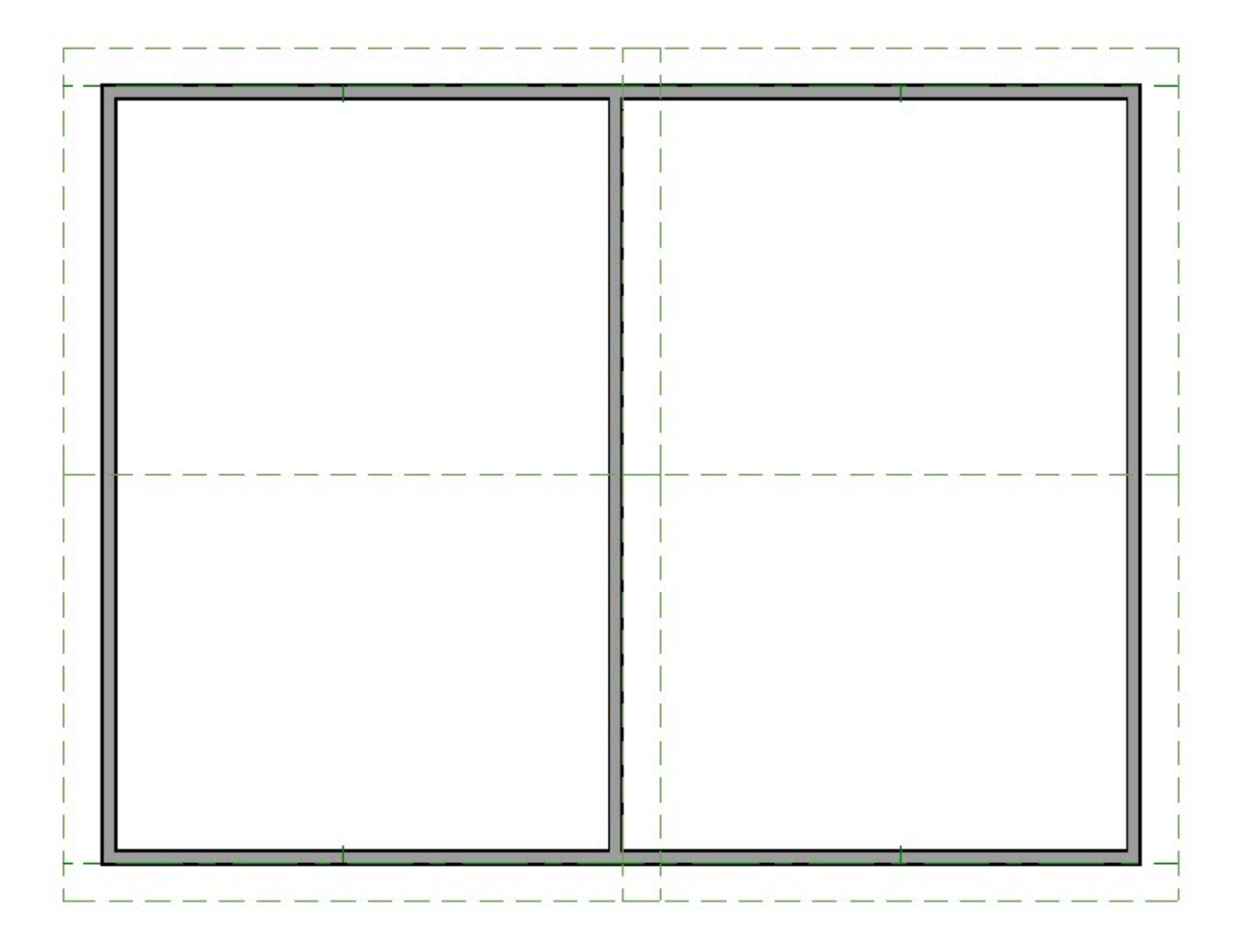

8. Select **3D> Create Perspective Camera> Perspective Full Overview** from the menu to see the results.

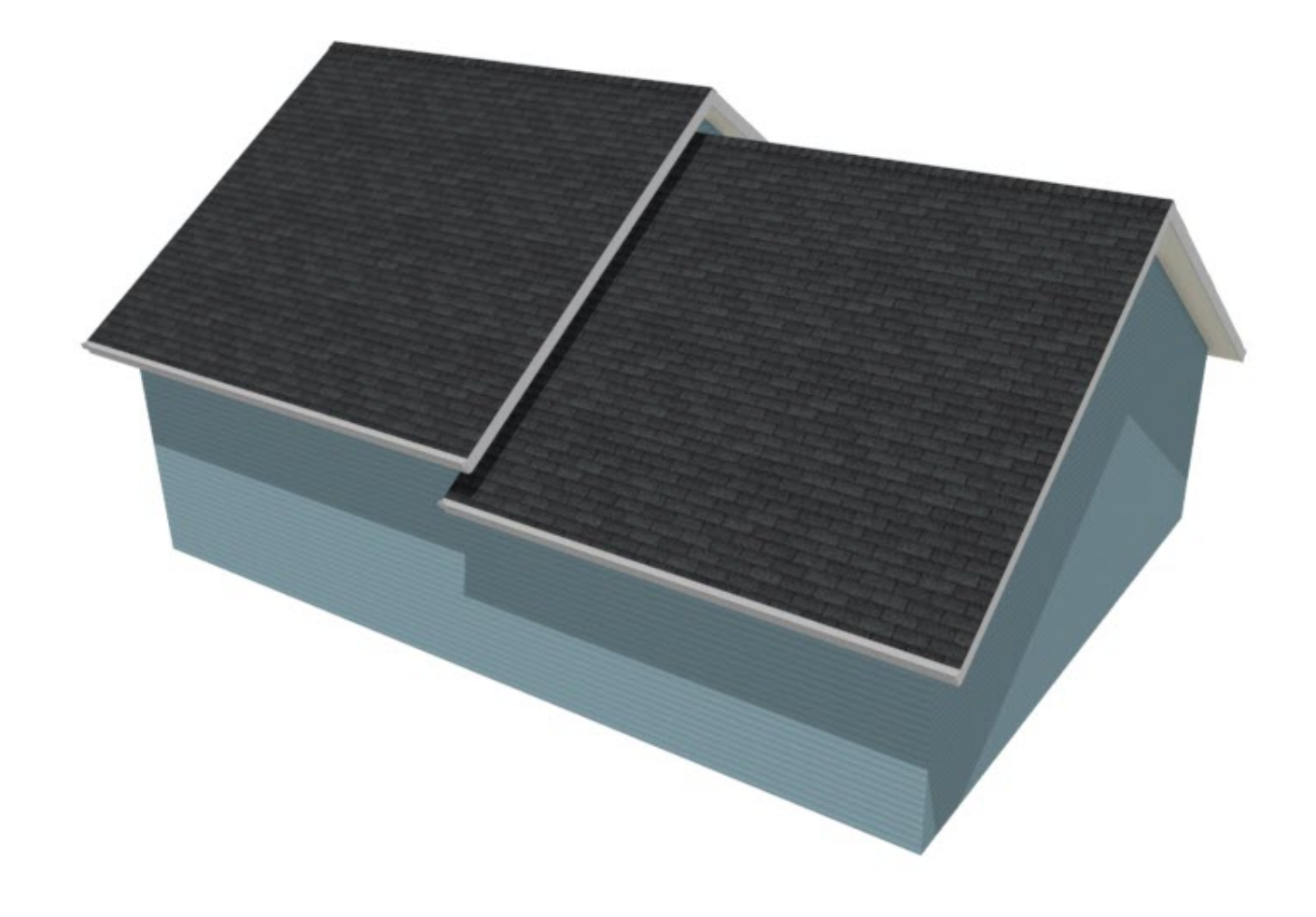

It's important to remember that automatic roofs are generated based on the current ceiling heights. If you change the ceiling height after the roof is built, the height of the roof will not be affected until it's rebuilt.

Related Articles

Building an 'L' Shaped Structure with Full Gable Ends (/support/article/KB-[00619/building-an-l-shaped-structure-with-full-gable-ends.html\)](/support/article/KB-00619/building-an-l-shaped-structure-with-full-gable-ends.html)

> 208-292-3400 [\(tel:+1-208-292-3400\)](tel:+1-208-292-3400) © 2000–2019 Chief Architect, Inc. Terms of Use [\(/company/terms.html\)](/company/terms.html) Privacy Policy [\(/company/privacy.html\)](/company/privacy.html)